## **Transferência de Conveniados Entre Empresas**

Para realizar uma transferência de conveniados entre empresas no Linx Conecta, basta acessar o menu *Utilitários > Transferência de conveniados entre empresas.* 

## Utilitários

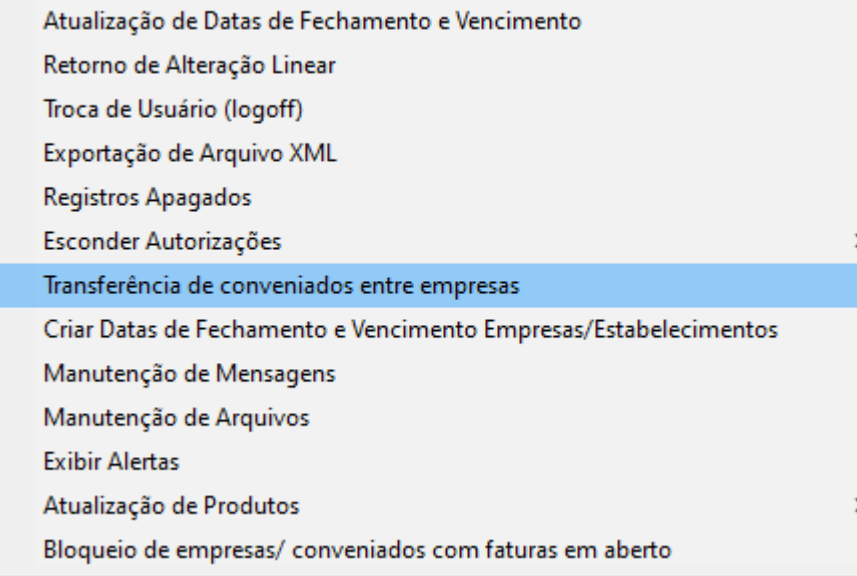

Figura 01 - Menu utilitários

Será apresentada a tela para realização da transferência.

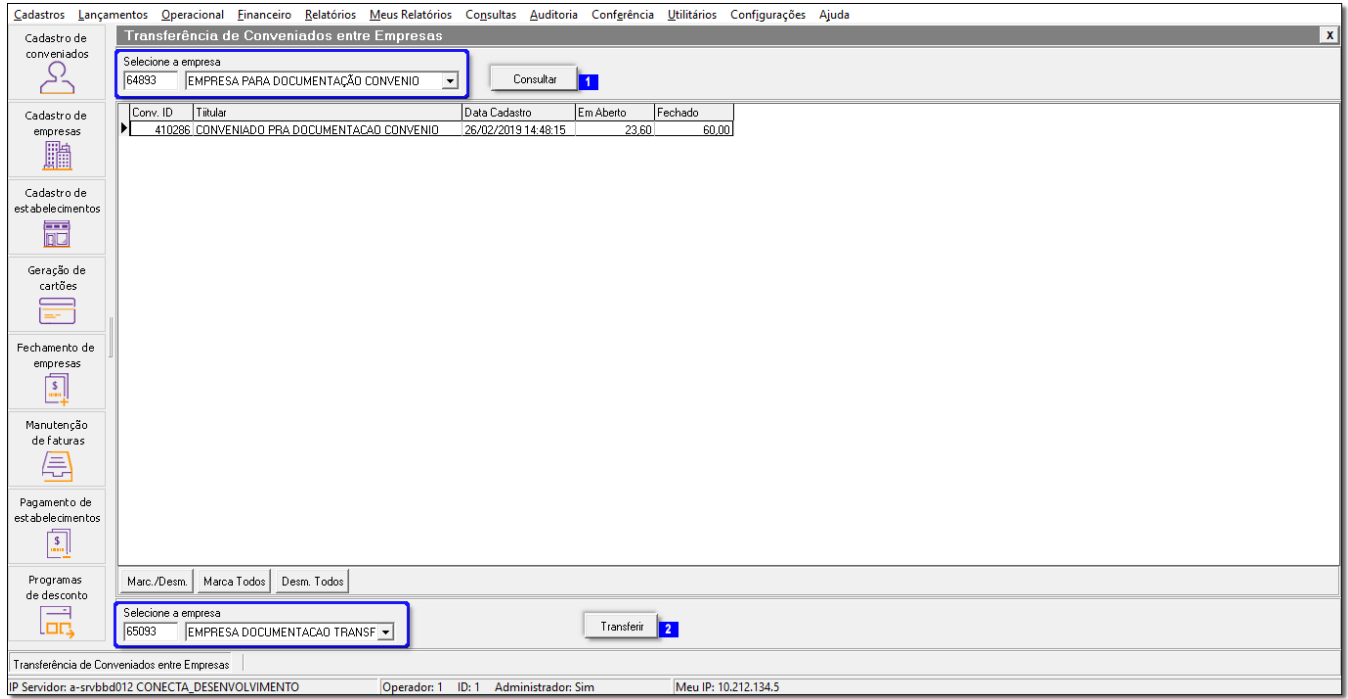

## Figura 02 - Tela de Transferência

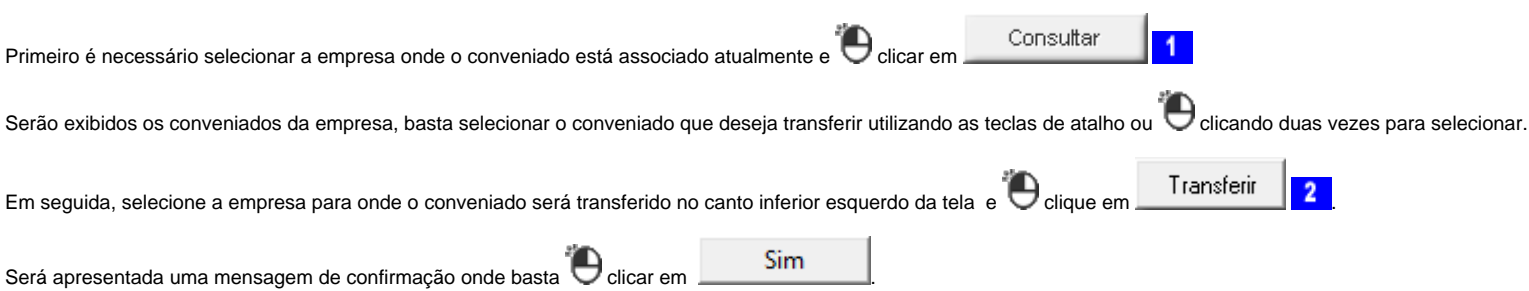

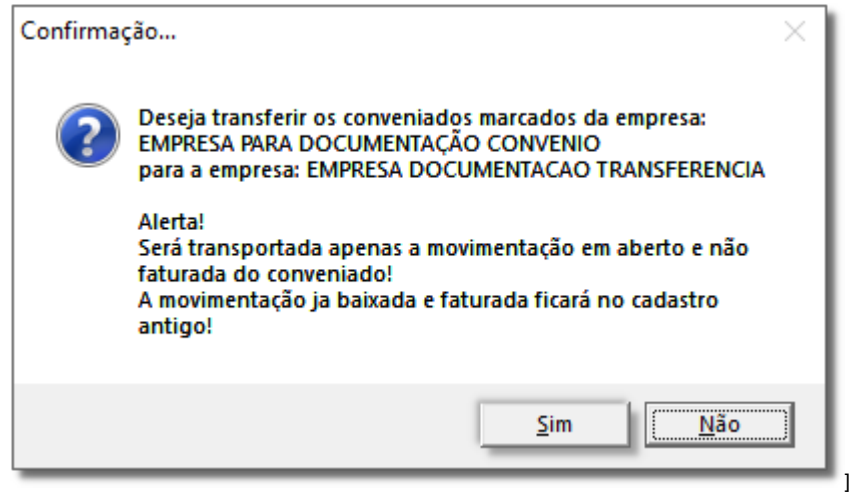

Figura 03 - Mensagem de Confirmação

Também será apresentada uma mensagem de confirmação onde deverá optar se deseja excluir ou manter o cadastro antigo do conveniado.

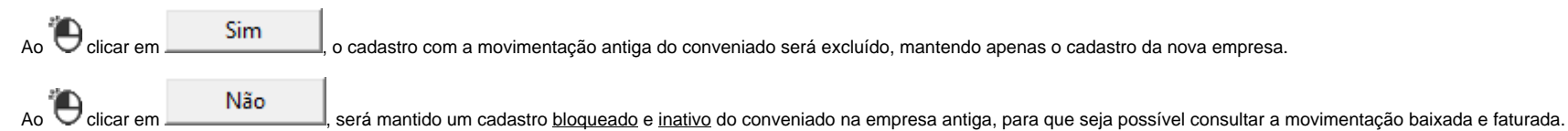

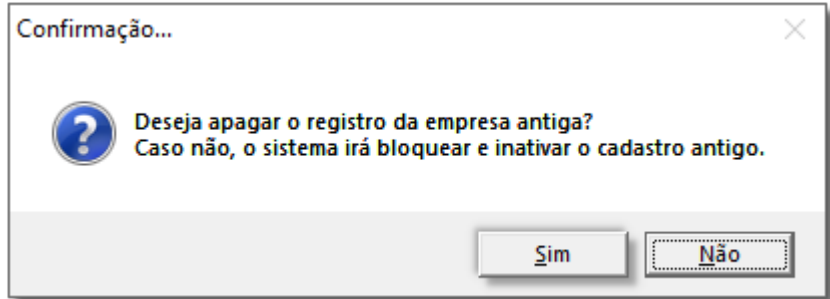

Figura 04 - Mensagem de Confirmação

Após escolher o processo que deverá ser feito com o cadastro da empresa antiga, será apresentada uma mensagem de sucesso da transferência.

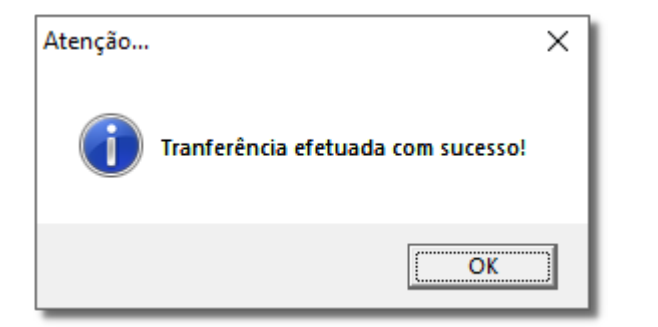

Figura 05 - Mensagem de Sucesso